# Adding a Downloadable Product to your Storefront

Important notes on downloadable products:

-All downloadable products MUST be less than 10 MBs

-Customers MUST create an account to purchase a subscription product

-A merchant account recommended when selling downloadable products

-When a customer purchases a downloadable file they will need to be on your store to download the file once the payment has been received. For this reason sending your customer to the PayPal website to pay for the product can make it difficult for the customer to navigate back to your website after they have finished paying for the product. If you do choose to use PayPal your customers will need to come back to your website and go to the Customer Service page. There they will see an option to Download Product Files.

- 1. Creating a new Downloadable product
- 2. Updating a Downloadable File
- 3. How Downloadable Products work on your live store
- 4. Managing Purchases

| •                                     | x                                                                         |                        |
|---------------------------------------|---------------------------------------------------------------------------|------------------------|
| ▶ Home                                | Store Name Here : Ope                                                     | en for business        |
| Store Design                          |                                                                           |                        |
| Store                                 | Close store for maintenance                                               |                        |
| - Product                             | Quick Store Stats                                                         | Edit Display 🛞         |
| List                                  | Order Information                                                         |                        |
| Search                                | Orders Pending Authorization                                              |                        |
| Add                                   | Orders ready for shipping:                                                | 3 \$50.00              |
| Images                                | Orders shipped today:                                                     | 0 \$0.00               |
| <ul> <li>Shared Attributes</li> </ul> | Customer Information                                                      |                        |
| <ul> <li>Categories</li> </ul>        | Nou oustomor orders                                                       | 0                      |
| Add                                   | Before you add a new product, let's start by creating a product category. | 6                      |
|                                       |                                                                           |                        |
| Map                                   | Product Information                                                       |                        |
| Low Inventory                         | Low inventory products:                                                   | 8                      |
| Backordered                           | Backordered products:                                                     | 0                      |
| <ul> <li>Manufacturers</li> </ul>     | Featured products:                                                        | Pretty Pink Pony Purse |
| Suppliers                             | Featured categories:                                                      | 0                      |
| Custom Fields                         | Best selling products                                                     |                        |

| Product > Categories > Add     |                               |                 |                 |               |                                        |               |
|--------------------------------|-------------------------------|-----------------|-----------------|---------------|----------------------------------------|---------------|
| • - X                          |                               |                 |                 |               |                                        |               |
| ▶ Home                         | Add Category                  |                 |                 |               |                                        |               |
| Store Design                   | Add Gategory                  |                 |                 |               |                                        |               |
| Store                          | Basic Information             |                 | Here you car    | n enter the   | 5                                      |               |
| <ul> <li>Product</li> </ul>    |                               |                 | name of the     |               |                                        |               |
| List                           | Category:*                    | Music L         |                 |               | J                                      |               |
| Search                         | Description:                  |                 |                 | Here you c    | an change the c                        | ategory       |
| Add                            |                               |                 |                 |               | ty, which control                      |               |
| Images                         |                               |                 |                 | order of ca   | ategories on you                       | r live        |
| Shared Attributes              | Dhata                         |                 |                 |               | category with th                       |               |
| <ul> <li>Categories</li> </ul> | Photo:                        | Existing: None  | *               |               | t priority numbe                       |               |
| Add                            |                               | Choose File No  | file chosen     |               | first. If you leave<br>9999 the catego |               |
| List                           | Sort Priority:                | 9999            |                 | . ,           | lphabetically.                         | ries will     |
| Мар                            | Featured Category:            | Make this a fea | tured extensiv  |               | ipilabetieaniyi                        |               |
| Low Inventory                  | Members Only:                 | _               |                 |               |                                        |               |
| Backordered                    |                               | Show exclusive  |                 |               |                                        |               |
| Manufacturers                  | Default Category:             | Make this my o  |                 |               |                                        |               |
| <ul> <li>Suppliers</li> </ul>  | Shopping<br>Comparison Sites: | Exclude catego  | ory from Shoppi | ng Comparisor | n Sites                                |               |
| Custom Fields                  | o ompaneen eneo.              |                 |                 |               |                                        |               |
| ▶ eBay                         | Templates                     |                 |                 |               | 2                                      | )             |
| Marketing                      | Lles des Tesseletes           |                 |                 |               |                                        |               |
| ▶ Order                        | Header Template:              | Default 🖌 Cli   | ck Submit wh    | nen vou have  | finished set up 1                      | the category. |
| Shipping                       | List Terrelater               |                 |                 | •             | ck and make cha                        | 0,            |
| Customer                       | Footer Template:              | Default 💌       |                 |               |                                        |               |
| Support                        |                               |                 |                 |               |                                        |               |
| Report                         | Submit Reset                  |                 |                 |               |                                        |               |

| Product > Categories > Ac      | id |                                                     |       |
|--------------------------------|----|-----------------------------------------------------|-------|
| •                              | x  |                                                     |       |
| ▶ Home                         |    | Category Inform                                     | ation |
| Store Design                   |    |                                                     |       |
| ▶ Store                        |    | Music                                               |       |
| <ul> <li>Product</li> </ul>    |    | <b>Basic Information</b>                            | ?     |
| List                           |    | Description:                                        |       |
| Search                         |    |                                                     |       |
| Add                            |    | Now that you have create<br>you can now add a produ |       |
| Images                         | У  | reatured category.                                  |       |
| Shared Attributes              |    | Members Only:                                       | No    |
| <ul> <li>Categories</li> </ul> |    | Default Category:                                   | No    |
| Add                            |    | Exclude from                                        | No    |
| List                           |    | Shopping Comparison<br>Sites:                       |       |
| Map                            |    | Sites:                                              |       |
| Low Inventory                  |    | Templates                                           | 2     |
| Backordered                    |    | remplates                                           | r)    |
| Manufacturers                  |    | Header Template:                                    |       |
| Suppliers                      |    | List Template:                                      |       |
| Custom Fields                  |    | Footer Template:                                    |       |
| ▶ eBay                         |    |                                                     |       |
| Marketing                      |    | Subcategories                                       | ?     |
| ▶ Order                        |    | Subcategories:                                      |       |
| Shipping                       |    |                                                     |       |
| Customer                       |    | Update Subcategori                                  | ies   |
| Support                        |    |                                                     |       |
| Report                         |    |                                                     |       |

| <u>Product</u> > Add                  |                                       |                                                           |                                                                            |
|---------------------------------------|---------------------------------------|-----------------------------------------------------------|----------------------------------------------------------------------------|
| •                                     | x                                     |                                                           |                                                                            |
| ▶ Home                                | Add Product                           |                                                           | ★ Use the Wizard Instead                                                   |
| Store Design                          | •                                     |                                                           |                                                                            |
| Store                                 | <ul> <li>Basic Information</li> </ul> |                                                           |                                                                            |
| <ul> <li>Product</li> </ul>           |                                       |                                                           | Here you can enter in name of the product.                                 |
| List                                  | Product Name:*                        | Fake Band- New Hit Single                                 | Help Tip: A good product name is descriptiv                                |
| Search                                | Categories:                           | New                                                       | and to the point.                                                          |
| Add                                   |                                       | Assign Categories                                         |                                                                            |
| Images                                | SKU/Item No:                          |                                                           | These additional fields can be used to enter                               |
| <ul> <li>Shared Attributes</li> </ul> | ISBN:                                 |                                                           | more specific information about a product.                                 |
| <ul> <li>Categories</li> </ul>        | MPN:                                  |                                                           | Note: Many of these fields maybe left blan                                 |
| Add                                   |                                       |                                                           |                                                                            |
| List                                  | UPC:                                  |                                                           |                                                                            |
| Map                                   | OEM:                                  | None 💌                                                    |                                                                            |
| Low Inventory<br>Backordered          | Condition:                            | New                                                       |                                                                            |
| <ul> <li>Manufacturers</li> </ul>     | Listing Template:                     | None selected                                             |                                                                            |
| Suppliers                             | Product Detail Template:              |                                                           |                                                                            |
| Custom Fields                         |                                       | Default 💌                                                 |                                                                            |
| ▶ eBay                                | Product Type:                         | Normal                                                    |                                                                            |
| Marketing                             | Show in Store:                        | Active                                                    |                                                                            |
| ▶ Order                               | Featured Product:                     | Make this a featured product for my store                 | Some shopping comparison sites                                             |
| • Shipping                            | Media:                                | Product is a book, a movie or music                       | categorize products based on if they are a                                 |
| Customer                              | Subscription:                         | Subscription product                                      | book, movie or music.                                                      |
| Support                               | Authorization:                        | Special authorization required to purchase                | Note: This option does not affect how items are listed on your live store. |
| Report                                | Order Extensions:                     | Gather order extensions during checkout<br>Template: None | nems are instea on your live store.                                        |

Once you have entered in the general information about a product you will be able to assign it to a category. For this example, let's place this product in the Music category.

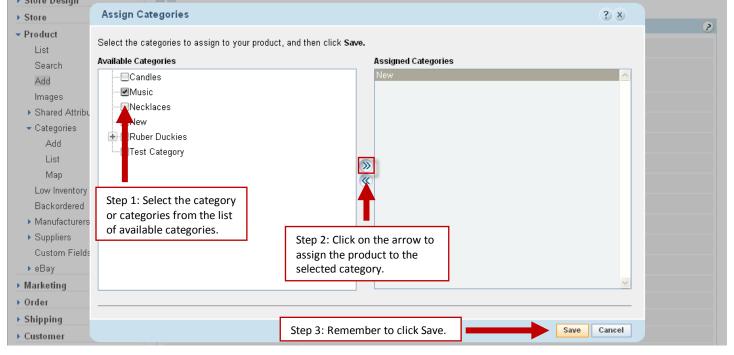

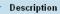

**Brief Description** 

The brief description displays on product search results pages.

Enter a short one or two sentence description of your product here. When a customer is looking at multiple products they will see a small image and the brief description of each product. You will want to keep this description short and to the point.

You also have the option to leave this field blank in which customers will just see the product name, price and a small thumbnail of the product.

Long Description

The long description displays on the product detail page.

Enter a detailed description of the product here. This is the description that customers will see when they are looking at this product only. Be sure to take some time to include all the important information about this product. This description is your opportunity to sell this product to potential customers.

Helpful tip: If you are selling items from a drop shipper, you will want to take some time to modify the product description to make it unique (this will help you stand out from other stores selling the same products).

Your detailed product description carries a lot of weight with the search engines. The information that you provide gives the search engines a detailed description of the specifics about this product. The detailed description is where search engines will look for keywords that describe this product. Successful online stores generally have product descriptions that are at least 50 to 100 words with keywords included in the description. While you don't need to write a short novel about your product, you do need to provide enough information to give the search engines and your customers a good idea of what your product is and its benefits.

| Product Images                                        |                                                                                                    |                   |
|-------------------------------------------------------|----------------------------------------------------------------------------------------------------|-------------------|
| Primary Image<br>Drop selected image Drop selected in | age Drop selected image Drop selected imag                                                                         | je                |
|                                                       |                                                                                                    |                   |
| Upload an image                                       | Next you will want to upload a<br>Note: You can have up to 4 ima                                                   |                   |
| earch available images by name or tag                 | Search                                                                                                    |                   |
| Available Images                                      | 1 ima                                                                                                    | ges (page 1 of 1) |
| ∢                                                     | Here you will be able to see all of t<br>uploaded into Storefront. If you we<br>simple drag an image and dron it i |                   |

| → Order Add Product Image x                                                                                                    |   |
|----------------------------------------------------------------------------------------------------|---|
| Shipping     Browse to an image or enter an image URL and then click Save.                                                                                                    |   |
| Support         Recommendation: A small, medium and large image will be created from the image that you upload. For optimal display, upload your product images at a size of 650 pixels or larger. |   |
| Upload Image     When you click on Browse you will be able to upload an image from your computer.                                                                                                  |   |
| Insert Image URL  Insert Image URL  Example: http://www.mystore.com/pics/image.gif                                                                                                    |   |
| Pri Title Once you have selected an image Sh                                                                                                    | ? |
| Example: Nike Air Max Torch 4       from your computer, you will be able to add an image title and tag.         Tags                                                                               | 2 |
| Att     Example: Nike, Shoes, Running (separate tags with commas)                                                                                                    | ? |
|                                                                                                    | ? |
| When you are done adding a product, remember to click Save.                                                                                                    | ? |

When you upload an image from your computer, Storefront will create three different version of the image. By default it will create a 100 pixel thumbnail that will be used when a customer is looking at multiple products, a 300 pixel medium size image that customers will see when looking at a single product, and a 650 pixel large zoom image. When a customer is looking at a single product on your store, they can click on the medium size image and the large image will open in a new window (also known as an image zoom).

When you are adding an image you will also have the ability to give the image a title and tags. The title is used to provide additional information about the image. An ideal image title is short, relevant and to the point. Depending on which browsers your customers use when they are viewing your store, they may be able to see this information so while this is a great place to include keywords about your product, customers should be able to read this information. Image tags are general keywords for this image. While setting up image tags is part of properly setting up a product, image tags are not nearly as important as the name of your product, product description and image title.

| <ul> <li>Pricing Information</li> </ul>  | ()                                                                                                    |
|------------------------------------------|----------------------------------------------------------------------------------------------------|
| Sell Price:*                             | \$1.99         Here you can enter the sell price, which is<br>the price customers will pay for this product. |
| Retail Price:                            | \$0.00                                                                                                    |
| Surcharge:                               | \$0.00 Invoice Text:                                                                                         |
| Sale Information:                        | Exclude product from store promotions                                                                        |
| Sales Tax:                               | Taxable? V Category: None V Here you can enter in the shipping                                               |
| <ul> <li>Shipping Information</li> </ul> | information. If you are selling                                                                              |
| Sinpping mormation                       | downloadable products in addition                                                                            |
| Shipping:                                | \$0.00 Exclude from shipping charges to products that need to be shipped,                                    |
| Container:                               | Self you can exclude this product from shipping charges.                                                     |
| Weight:                                  | 0.0 lb                                                                                                    |
| Dimensions:                              | Length: 0.0 in x Width: 0.0 in x Height: 0.0 in                                                              |

If you are selling discounted items, you may choose to include a retail price, will provide customer an easy way to see how much they are saving by purchasing on your store. If you aren't seeing discounted items, then you will want to leave the retail price field blank because including a retail price will show customers they are saving \$0. When using a surcharge for a product, customers viewing your live store will see the total cost of the product (ie: the sell price + any surcharge). This option gives you the ability to include information about any surcharges on the customer's invoice. Because customers will see the overall total cost when looking at a product, these feature isn't commonly used.

| <ul> <li>Inventory Information</li> </ul> |        | If you want to have your Storefront keep track of your                                  |
|-------------------------------------------|--------|-----------------------------------------------------------------------------------------|
| Quantity:                                 | 0      | inventory, you will want to place the quantity in stock                                 |
| Threshold:                                | 0      | here. You will also need to enable inventory tacking<br>under Store then Product Prefs. |
| Unit of Measure:                          |        |                                                                                         |
| Cost:                                     | \$0.00 |                                                                                         |
| Supplier:                                 | None   |                                                                                         |

For downloadable products, you will enter the inventory later once the file is attached to the product.

| <ul> <li>Attributes</li> </ul>            | For a downloadal                                                                                        | ole product, you MUST create an attribute. The downloadable                                                                     |
|-------------------------------------------|----------------------------------------------------------------------------------------------------|----------------------------------------------------------------------------------------------------|
|                                           |                                                                                                    | ed to this attribute after the product has been created.                                                                        |
| <ul> <li>Attributes</li> </ul>            |                                                                                                    |                                                                                                    |
| Format:<br>T                              | Shared Attributes<br>None<br>Note: Selecting a Shared Attribute will upda<br>Storefront Label<br>Format | Here you can enter the name of the product option. Generally for downloadable products, the storefront label is often format.   |
|                                           | Selection Display Type                                                                                  | Here you can enter in the different product<br>options. When you are setting up a<br>downloadable product, it is common to only |
|                                           | MP3                                                                                                    | have one option. In this example, the new hit single is an MP3 file.                                                            |
| Add Another Att<br>9 attributes remaining |                                                                                                    |                                                                                                    |

For a downloadable product, the product file will be attached to an attribute after the product has been created.

| Product Services are used                                                        | <ul> <li>Options</li> </ul>              |                         |     | <                                                                            |
|----------------------------------------------------------------------------------|------------------------------------------|-------------------------|-----|------------------------------------------------------------------------------|
| to collect additional<br>information that customers<br>can type into this field. | Product Services:                        | Svc Gather?<br>1:<br>2: | Tri | tle Fee<br>\$0.00<br>\$0.00                                                  |
| Generally product options                                                        | <ul> <li>Custom Information</li> </ul>   |                         |     | 2                                                                            |
| aren't used for                                                                  | Custom 1:                                |                         |     | Custom information is used when                                              |
| downloadable products.                                                           | Custom 2:                                |                         |     | custom code has been added to your<br>Storefront. In most cases these fields |
|                                                                                  | Custom 3:                                |                         |     | will be left blank.                                                          |
|                                                                                  | Custom 4:                                |                         |     |                                                                              |
|                                                                                  | Custom 5:                                |                         |     |                                                                              |
|                                                                                  | Custom 6:                                |                         |     |                                                                              |
|                                                                                  |                                          |                         |     |                                                                              |
|                                                                                  | <ul> <li>Search Engine Tuning</li> </ul> |                         |     | <                                                                            |
|                                                                                  | Meta Description:                        |                         |     | Here you can enter a Meta                                                    |
|                                                                                  | Search Engine Keywords:                  |                         |     | description for this product.                                                |

Customers won't see any Meta information when they are looking at this product on your live store. Typically, search engines will display this text with the link to a particular product on your store. The blue link is generally the name of your product and the text underneath it is your Meta description. While it is helpful to include keywords in this short

description, the goal of a good Meta description is to be easily understood and encourage customers to click on the link to this product.

| Google Category: |                                                                                                    |  |
|------------------|----------------------------------------------------------------------------------------------------|--|
|                  | Note: Make sure you enter the category as shown in the <u>Google Category Taxonomy</u> .<br>Example: Toys & Games > Puzzles > Jigsaw Puzzles |  |
| Gender:          | None                                                                                                    |  |
| Age Group:       | None                                                                                                    |  |

Submit Reset Preview Cencel Next if you are uploading your products to Google Shopping, you can include more detailed information that Google Shopping uses for items. If you are in the US, UK, Germany or France there are several categories of items that must

include the Google Category. <u>Additional information on categorize your products</u> Note: Any product belonging to the following Google categories must set the **Product > Google Product Search Feed > Google Category** value as shown below.

- Apparel & Accessories > Clothing
- Apparel & Accessories > Shoes (Note: Do not use Apparel & Accessories for clothing and shoes.)
- Media > Books
- Media > DVDs & Videos
- Media > Music
- Software > Video Game Software

Also remember that specifying a Google category does not replace the Product Type. The category that you place your product in is used for the product type for Google Shopping.

If you are selling Apparel & Accessories, you will also need to select the gender (Female, Male or Unisex) and Age Group (Adults or Kids) for this item.

#### Once you have finished creating your product, remember to click submit!

| Home                                           |                                       |                                                                                              |         |
|------------------------------------------------|---------------------------------------|----------------------------------------------------------------------------------------------|---------|
| <ul> <li>Home</li> <li>Store Design</li> </ul> | Product Information                   | Once you have finished creating<br>the product, you can now attach<br>the downloadable file. |         |
| Store                                          |                                       |                                                                                              |         |
| <ul> <li>Product</li> </ul>                    | Fake Band- New Hit Single             |                                                                                              |         |
| List                                           | Product No. 20                        | •                                                                                            |         |
| Search<br>Add                                  | Update Copy Keywords                  | Related Attributes Promotions List                                                           | on eBay |
| Images<br>Shared Attributes                    |                                       |                                                                                              |         |
| <ul> <li>Shared Attributes</li> </ul>          | <ul> <li>Basic Information</li> </ul> |                                                                                              |         |
|                                                | Product Name:*                        | Fake Band- New Hit Single                                                                    |         |
| Add<br>List                                    | Categories:                           | New<br>Music                                                                                 |         |

| ± = ×                                 | Product Attribut                          | A.S.                      |                                                                                                  |
|---------------------------------------|-------------------------------------------|---------------------------|--------------------------------------------------------------------------------------------------|
| Home<br>Store Design                  |                                           |                           |                                                                                                  |
| Store Design                          | Fake Band- New Hit Si                     | ngle   SKU:   Price: \$1. | 99                                                                                               |
| Product                               | Current Attribute Inve                    | entory                    |                                                                                                  |
| List                                  | SKU                                       | Price                     | Qty                                                                                              |
| Search                                |                                           |                           |                                                                                                  |
| Add                                   | Add Attribute to Inve                     | entory                    |                                                                                                  |
| Images                                | •                                         |                           |                                                                                                  |
| <ul> <li>Shared Attributes</li> </ul> | — Desis Information                       |                           |                                                                                                  |
| ▼ Categories                          | <ul> <li>Basic Information</li> </ul>     |                           | 8                                                                                                |
| Add                                   | SKU:                                      |                           |                                                                                                  |
| List                                  | ISBN:                                     |                           |                                                                                                  |
| Мар                                   | MONE                                      |                           |                                                                                                  |
| Low Inventory                         | MPN:                                      |                           |                                                                                                  |
| Backordered                           | UPC:                                      |                           |                                                                                                  |
| Manufacturers                         | Condition:                                | New                       |                                                                                                  |
| <ul> <li>Suppliers</li> </ul>         | Format:                                   |                           |                                                                                                  |
| Custom Fields                         | Formal.                                   | All 💙<br>All              | First he sum to select the former time.                                                          |
| ▶ eBay                                |                                           | MP3                       | <ul><li>First, be sure to select the format type</li><li>for the downloadable product.</li></ul> |
| Marketing                             | <ul> <li>Pricing Information</li> </ul>   | n                         | ·                                                                                                |
| Order                                 | Price:                                    | \$1.99                    | Next if the price for this attribute is                                                          |
| Shipping                              | Cost:                                     | \$0.00                    | different, you can change the pricing information here.                                          |
| Customer                              |                                           | 40.00                     |                                                                                                  |
| Support                               | <ul> <li>Inventory Information</li> </ul> | mation                    |                                                                                                  |
| Report                                | _                                         |                           | Next if you have inventory enabled, you                                                          |
|                                       | Quantity:                                 | 0                         | can enter the quantity in stock for this                                                         |
|                                       | Unit of Measure:                          |                           | product. Generally for downloadable<br>products inventory isn't tracked.                         |
|                                       |                                           |                           | products inventory isn't tracked.                                                                |
|                                       | 🔹 Shipping Inform                         | nation                    |                                                                                                  |
|                                       | Weight:                                   | 0.0                       | lb                                                                                               |
|                                       | Length:                                   | 0.0                       | in                                                                                               |
|                                       | Width:                                    | 0.0                       | in                                                                                               |
|                                       | Height:                                   | 0.0                       | in                                                                                               |
|                                       | Container:                                | Self 💌                    | Click here to upload<br>the downloadable file                                                    |
|                                       | Electronic<br>Fulfillment:                | Choose File No fi         | from your computer.                                                                              |

Store Design

| + | - |  |  |
|---|---|--|--|
|   |   |  |  |

- Home
- Store Design
- Store
- Product
  - List
  - Search
  - Add
  - Images
  - Shared Attributes

### **Product Attributes**

х

### Fake Band- New Hit Single | SKU: | Price: \$1.99

| Currer  | nt Attribute Inventory | /                |                                                                                   |
|---------|------------------------|------------------|-----------------------------------------------------------------------------------|
|         | SKU                    | Price            | Qty                                                                               |
| 1       |                        | \$ <u>1.99</u>   | 0                                                                                 |
| _       | MP3                    | · · ·            | lded your downloadable product, you<br>ry of the product you just created. If you |
| Add Att | ribute to Inventor     | need to make cha | o edit this product attribute.                                                    |

Once you have created your product, you can come back later and update the file that is downloaded. This comes in handy if the file has changed but you don't want to re-create that entire product.

| Homeste                                   | ad Storefron                 | Store Ad                      | Iministration     |                               |                            |
|-------------------------------------------|------------------------------|-------------------------------|-------------------|-------------------------------|----------------------------|
| Back to Accou                             | unt Settings   Upgra         | ade Store   Stor              | e Status: Open    |                               |                            |
|                                           | ×                            |                               |                   |                               |                            |
| Home                                      |                              | Store Na                      | me Here : o       | pen for business              |                            |
| Store Desig                               | n                            |                               |                   |                               |                            |
|                                           |                              | Close store fo                | r maintenance     |                               |                            |
| Store                                     |                              | Quick Sto                     | ro State          |                               | Edit Display 🛞             |
| <ul> <li>Product</li> </ul>               | Fi                           | rst you will want             |                   |                               | Edit Display               |
| List                                      |                              | your product lis              | t.                |                               |                            |
| Search                                    |                              |                               | rizatio           | <u>n:</u>                     | 2 \$80.95                  |
| Add                                       |                              |                               | ady for shipping: |                               | 1 \$0.00                   |
|                                           |                              | Orders sh                     | ipped today:      |                               | 0 \$0.00                   |
| Images                                    |                              |                               |                   |                               |                            |
| Shared At                                 | tributes                     | Customer                      | Information       |                               |                            |
| Categories                                | 6                            | New cust                      | omer orders:      |                               | 0                          |
| Low Invent                                | tory                         | Total cust                    | omers:            |                               | 21                         |
| Backorder                                 | red                          | <u>Top 20 cu</u>              | stomers           |                               |                            |
| Manufactu                                 | itore                        |                               |                   |                               |                            |
|                                           | lielo                        | Product I                     | nformation        |                               |                            |
| Suppliers                                 |                              | Low inven                     | tory products:    |                               | 17                         |
| Once you bring up y                       | our product list,            | look for the p                | roduct that you   | want to update. In this case  | e, let's update the same   |
| downloadable produ                        |                              | lew Hit Single                |                   |                               |                            |
| ► Home                                    | Product List                 |                               |                   |                               | Help 🍞                     |
| Store Design                              | Use this page to ma          | nage your Product inv         | entory.           |                               |                            |
| ► Store                                   |                              | und for All Clear sear        | -                 | ProductName                   | Search Advanced search     |
| <ul> <li>Product</li> <li>List</li> </ul> | 1 - 25 01 <b>20</b> items 10 | und for All <u>Clear seam</u> | <u>211</u>        | Floductivalle                 |                            |
| Search                                    | Show: All   Active           | nactive View: 25 per          | page 💌            |                               |                            |
| Add                                       |                              |                               |                   |                               |                            |
| Images                                    | Add Produ                    | zt                            |                   |                               |                            |
| Shared Attributes                         | - Quick List                 | Assign (                      | ategories Delete  |                               |                            |
| Categories                                | 1 2 Next                     | Assign C                      | Delete            |                               | Update Fields Reset Fields |
| Low Inventory                             | Product Na                   | me 🔺                          | Active Price      | Quantity SKU                  | Options                    |
| Backordered<br>Manufacturers              |                              | inch roses *                  |                   |                               | Categ Attrib Promo         |
| <ul> <li>Suppliers</li> </ul>             |                              | <u>men 10363</u>              | \$50.00           | 0                             | Relate Keys eBay           |
| Custom Fields                             | Access to M                  | lember's Only Area            | \$0.00            |                               | Categ Attrib Promo         |
| ▶ eBay                                    |                              |                               |                   | Once you find your product on | Relate Keys                |

- Order
- Shipping Customer
- Support

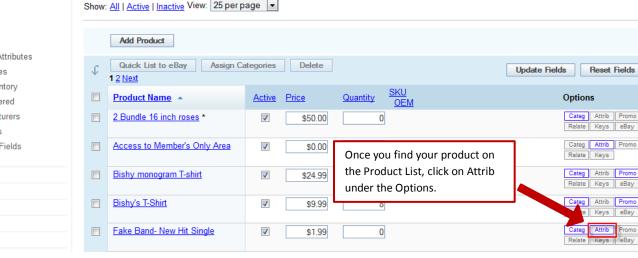

- Home
- Store Design
- Store
- Product

List

Search

Add

Images

- Shared Attributes
- Categories
   Low Inventory
   Backordered
- Manufacturers
- Home
- Store Design
- Store

| • | Product |  |  |  |  |  |
|---|---------|--|--|--|--|--|
|   | List    |  |  |  |  |  |
|   | Search  |  |  |  |  |  |

Search Add Images

- Shared Attributes
- Categories
   Low Inventory
   Backordered
- Manufacturers
- Suppliers
   Custom Fields
- ▶ eBay
- Marketing
- Order
- Shipping
- Customer
- Support

Report

### **Product Attributes**

### Fake Band- New Hit Single | SKU: | Price: \$1.99

| Current Attribute In                | ventory                                                                                           |                                         |   |
|-------------------------------------|---------------------------------------------------------------------------------------------------|-----------------------------------------|---|
| SKU                                 | Price<br>\$1.99                                                                                   | <b>Qty</b><br>110000                    |   |
| Add Attribute to In                 | Once you have your p<br>up, you will want to c<br>next to the current at<br>that you want to upda | lick on the number<br>tribute inventory |   |
| <ul> <li>Basic Informati</li> </ul> |                                                                                                   |                                         | 2 |
| SKU:                                |                                                                                                   |                                         |   |

## Attribute Inventory Update

#### Fake Band- New Hit Single | SKU: | Price: \$1.99

| <ul> <li>Basic Inform</li> </ul>                                                   | ation                                                             |          | (a                                                                                                    |
|------------------------------------------------------------------------------------|-------------------------------------------------------------------|----------|----------------------------------------------------------------------------------------------------|
| SKU:                                                                               |                                                                   |          |                                                                                                    |
| ISBN:                                                                              |                                                                   |          |                                                                                                    |
| MPN:                                                                               |                                                                   |          |                                                                                                    |
| UPC:                                                                               |                                                                   |          |                                                                                                    |
| Condition:                                                                         | New                                                               |          |                                                                                                    |
| Format:                                                                            | MP3 🔽                                                             |          | First, be sure to select the format typ<br>for the downloadable product.<br>This should already be selected unles                                             |
| Pricing Infor                                                                      | mation                                                            |          | the attribute has been deleted or the wording has changed.                                                                                                    |
|                                                                                    |                                                                   |          |                                                                                                    |
| Inventory In                                                                       | formation                                                         |          | 2                                                                                                    |
| <ul> <li>Inventory Inf</li> <li>Shipping Inf</li> </ul>                            |                                                                   |          |                                                                                                    |
|                                                                                    |                                                                   | lb       |                                                                                                    |
| <ul> <li>Shipping Inf</li> </ul>                                                   | ormation                                                          | lb       | Here you will see the file currently                                                                                                    |
| <ul> <li>Shipping Inf</li> <li>Weight:</li> </ul>                                  | formation<br>0.0<br>0.0                                           | in       | Here you will see the file currently<br>attached to the selected attribute. To                                                                                |
| <ul> <li>Shipping Inf</li> <li>Weight:</li> <li>Length:</li> </ul>                 | Cormation           0.0           0.0           0.0           0.0 |          | Here you will see the file currently<br>attached to the selected attribute. To<br>change the file click on the browse<br>button and upload a new file from yo |
| <ul> <li>Shipping Inf</li> <li>Weight:</li> <li>Length:</li> <li>Width:</li> </ul> | formation<br>0.0<br>0.0                                           | in<br>in | Here you will see the file currently<br>attached to the selected attribute. To<br>change the file click on the browse                                         |

When you look at the product on your live store, you will see that there is an option for format.

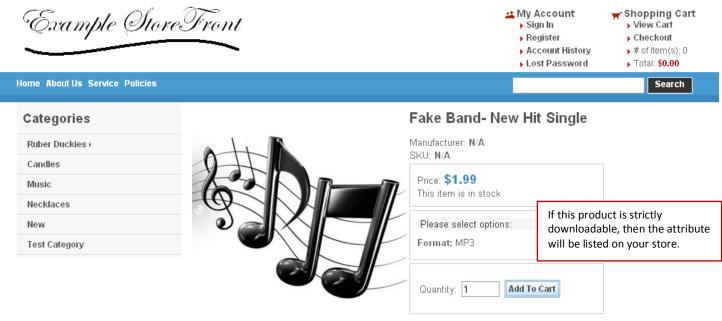

Don't miss the hit new single by Fake Band as it rises to the top of the charts. **Return to Catalog** 

When a customer purchases a downloadable product, they will not able to checkout anonymously. Customers will need to create an account with your store to purchase a downloadable product so that your store can provide the customer's account with a single download of the product purchased.

Customers can access their download immediately after checkout.

📫 My Account 🖌 Shopping Cart Example StoreFront Sign Out View Cart Register Checkout Account History # of Item(s): 0 Total: \$0.00 Lost Password Home About Us Service Policies Search Order Confirmation Categories Thanks for your order! We appreciate your business. Ruber Duckies) To download your purchased files, visit our Customer Service section, or click on Download Product Files. Candles Please make note of your confirmation number: Music You can review the status of your order at any time. Go to Customer Service and enter your confirmation number. If you have any questions about your order, please send an e-mail to info@sample-storefront.com Necklaces New Test Category

Home Advanced Search View Cart Checkout About Us Service Policies

Once the customer places the order, they will have a link to download their product on the order confirmation page. Customers can also access their download by going to the customer service page (which is usually listed as Service).

Home Advanced Search View Cart Checkout About Us Service Policies

| Example Stor    | veTront                                        |     | My Account<br>Sign Out<br>Register<br>Account History<br>Lost Password | ★ Shopping (     ↓ View Cart     ↓ Checkout     ↓ # of Item(s)     ↓ Total: \$0.00     Searc | ): 0<br><b>0</b> |
|-----------------|------------------------------------------------|-----|------------------------------------------------------------------------|----------------------------------------------------------------------------------------------|------------------|
|                 |                                                |     |                                                                        |                                                                                              |                  |
| Categories      | Customer Sign In                               |     |                                                                        |                                                                                              |                  |
| Ruber Duckies + | Please enter your e-mail address and password. |     |                                                                        |                                                                                              |                  |
| Candles         | E-mail:                                        |     | tomers will need to sig                                                |                                                                                              |                  |
| Music           | Password:                                      | асс | ount to access their do                                                | wnload.                                                                                      |                  |
| Necklaces       |                                                |     |                                                                        |                                                                                              |                  |
| New             | Sign In Clear                                  |     |                                                                        |                                                                                              |                  |
| Test Category   |                                                |     |                                                                        |                                                                                              |                  |

Home Advanced Search View Cart Checkout About Us Service Policies

When a customer clicks on download product files (by either click on download product files on their order confirmation page or from the customer service page), they will be asked to sign into their account.

Once the customer logs into their account they will see their download list. For downloadable products, if payment has been received the order will be marked as shipped. Customers can download the file by clicking the file name.

| Example Store.                 | Front                                                                                                    |          | ★ Shopping Cart > View Cart > Checkout # of Item(s): 0 > Total: \$0.00 |
|--------------------------------|----------------------------------------------------------------------------------------------------|----------|------------------------------------------------------------------------|
| Home About Us Service Policies |                                                                                                    |          | Search                                                                 |
| Categories                     | Download List                                                                                                    |          |                                                                        |
| Ruber Duckies +                | These are the files you have purchased. Click on the file you wish to dow                                             | nload.   |                                                                        |
| Candles                        | File Order Date No. Product                                                                                           |          | Status                                                                 |
| Music                          | fake-band.mp3 4/28/11 121 Fake Band- New Hit Single                                                                   |          | Shipped                                                                |
| Necklaces                      | <b></b>                                                                                                    |          |                                                                        |
| New                            |                                                                                                    |          |                                                                        |
|                                | ners can download the<br>ct by clicking on the file name.<br>Home Advanced Search View Cart Checkout About Us Service | Policies |                                                                        |

HOME AUVAILED SEALCH VIEW CALL CHECKOUL ADOULUS SELVICE POLICIES

Customers will only be able to download the file once. You will be able to view if the customer has downloaded the product file in your Storefront Administrator.

When a customer orders a downloadable product, the order is automatically moved to orders shipped today. You can access the invoice details by clicking on orders shipped today.

| Home         |                                                     |                                                     |
|--------------|-----------------------------------------------------|-----------------------------------------------------|
| •            | x                                                   |                                                     |
| ▶ Home       | Store Name Here : Open for                          | business                                            |
| Store Design |                                                     |                                                     |
| ▶ Store      | Close store for maintenance                         |                                                     |
| Product      | Quick Store Stats                                   | <u>Edit Display</u> 🛛 🛛                             |
| Marketing    | Order Information                                   |                                                     |
| Order        | Orders Pending Authorization:                       | 3 \$15.00                                           |
| Shipping     | Orders ready for shipping:<br>Orders shipped today: | To view the invoice, click on orders shipped today. |
| Customer     |                                                     |                                                     |
| Support      | Customer Information                                |                                                     |
| Report       | <u>New customer orders:</u><br>Total customers:     | 0<br>7                                              |
|              | Top 20 customers                                    |                                                     |

When you click on orders shipped today, you will be taken to a list of orders that have been completed. Here you will be able to see the date the order was shipped, the invoice number, the customer's name, the order amount and the packing list.

| Home         |                |                             |                |                                         |
|--------------|----------------|-----------------------------|----------------|-----------------------------------------|
| •            | x              |                             |                |                                         |
| ▶ Home       | Complete       | ed Orders                   |                |                                         |
| Store Design | Complete       |                             |                |                                         |
| ▶ Store      | Use this page  | to manage completed orders. |                |                                         |
| Product      | 1 completed o  | rder                        | Customer or SI | hip to last name Search Advanced search |
| Marketing    |                |                             |                |                                         |
| ▶ Order      | View: 25 per   | page 💙                      |                |                                         |
| Shipping     | Ohin Data      | turn turn Ourteman          | Ohia Ta        | Amount Deaking List                     |
| Customer     | Ship Date      | Invoice  Customer           | <u>Ship To</u> | Amount Packing List                     |
| Support      | <u>4/28/11</u> | 121 <u>Test</u>             | Test           | \$1.99 <u>PL</u>                        |
| Report       |                |                             |                |                                         |

#### To view the invoice details, click on the date shipped.

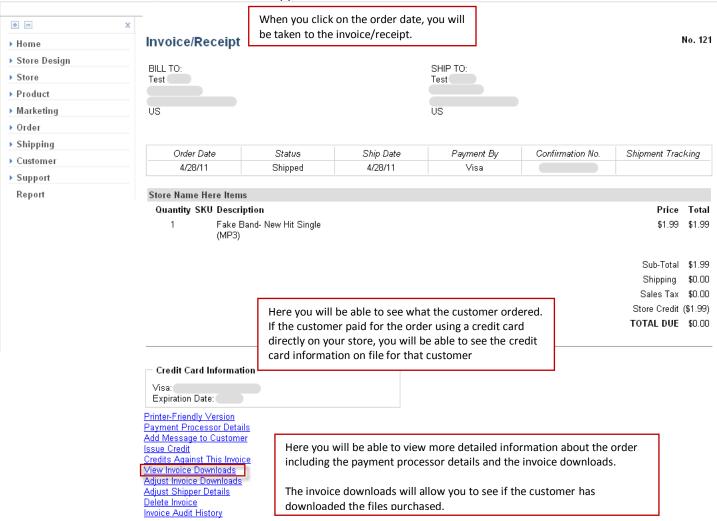

To view more detailed information about the download, click on view invoice downloads.

| <ul> <li>Home</li> <li>Store Design</li> </ul> | Downloads for Invoice # 121              |            |          |
|------------------------------------------------|------------------------------------------|------------|----------|
| Store                                          | Date Invoice Download File               | IP Address | Succes   |
| Product                                        | 4/28/11 8:06 AM <u>121</u> fake-band.mp3 |            | Succeede |
| Marketing                                      |                                          |            |          |
| Order                                          |                                          |            |          |
| Shipping                                       |                                          |            |          |
| Customer                                       |                                          |            |          |
| Support                                        |                                          |            |          |
| Report                                         |                                          |            |          |

When you view downloads for a given invoice, you will be able to see the date and file that was downloaded. In addition you will be able to see your customer's IP Address and whether or not the file was successfully downloaded. An IP address is a unique string of numbers separated by periods that identifies each computer attached to the internet. It is important to understand that multiple computers in geographic region can share an IP Address.

If you need to provide your customer with an additional download of this product, you change the maximum number of downloads allowed for an invoice by clicking on Adjust Invoice Downloads on the Invoice Details.

| • -                                                              | x                                                                                                    |                            |                    |                                                                   |                  |                                                                                    |                                        |
|------------------------------------------------------------------|----------------------------------------------------------------------------------------------------|----------------------------|--------------------|-------------------------------------------------------------------|------------------|------------------------------------------------------------------------------------|----------------------------------------|
| ▶ Home                                                           | Invoice/Receipt                                                                                                    |                            |                    |                                                                   |                  |                                                                                    | No. 121                                |
| <ul> <li>Store Design</li> <li>Store</li> <li>Product</li> </ul> | BILL TO:<br>Test                                                                                                    |                            |                    | SHIP TO:<br>Test                                                  |                  |                                                                                    |                                        |
| Marketing                                                        | US                                                                                                    |                            |                    | US                                                                |                  |                                                                                    |                                        |
| ▶ Order                                                          |                                                                                                    |                            |                    |                                                                   |                  |                                                                                    |                                        |
| Shipping                                                         |                                                                                                    |                            |                    |                                                                   |                  |                                                                                    |                                        |
| Customer                                                         | Order Date                                                                                                    | Status                     | Ship Date          | Payment By                                                        | Confirmation No. | Shipment Tra                                                                       | cking                                  |
| Support                                                          | 4/28/11                                                                                                    | Shipped                    | 4/28/11            | Visa                                                              |                  |                                                                                    |                                        |
| Report                                                           | Store Name Here Items                                                                                                    |                            |                    |                                                                   |                  |                                                                                    |                                        |
|                                                                  | Quantity SKU Descrip<br>1 Fake Ba<br>(MP3)                                                                                                    | tion<br>nd- New Hit Single |                    |                                                                   |                  | Price<br>\$1.99<br>Sub-Total<br>Shipping<br>Sales Tax<br>Store Credit<br>TOTAL DUE | \$1.99<br>\$0.00<br>\$0.00<br>(\$1.99) |
| 1                                                                | Credit Card Information<br>Visa:<br>Expiration Date:<br>Printer-Friendly Version<br>Payment Processor Details<br>Add Message to Customer<br>Issue Credit<br>Credits Against This Invoice<br>View Invoice Downloads<br>Adjust Invoice Downloads<br>Adjust Shipper Details<br>Delete Invoice<br>Invoice Audit History | If you need<br>a product   | they purchased, ye | ustomer with addit<br>ou can adjust the to<br>djust Invoice Downl |                  | ]                                                                                  |                                        |

#### + x Home Adjust Downloads for Invoice # 121 Store Design Invoice File Name Successful Failed Max Store Downloads Downloads Downloads Product Allowed 121 fake-band.mp3 1 0 Marketing Change 1 ▶ Order Here you will be able to view the total number of successful and Shipping failed downloads. You can enter a new max downloads allowed and Customer click change. Your customer will now be able to log back into their account and re-download the product. Support Report